# SUB | NIEDERSÄCHSISCHE STAATS- UND<br>UNIVERSITÄTSBIBLIOTHEK GÖTTINGEN

## EndNote Self-Study Material for Medical **Students**

Managing references in the process of academic work

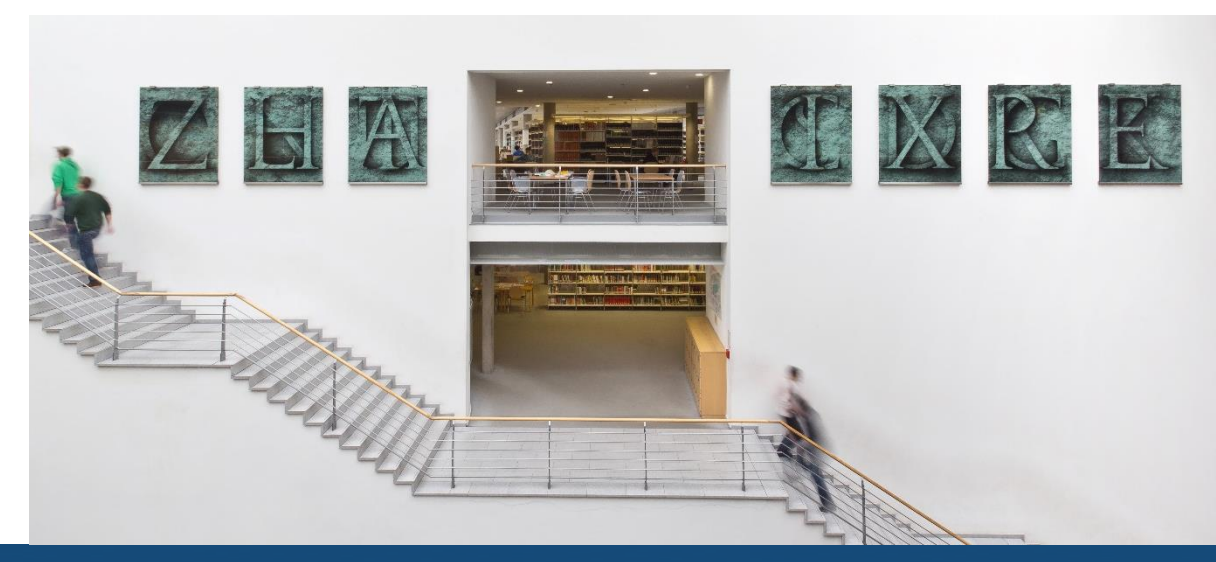

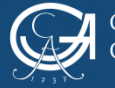

## **What? Why? What for?**

- EndNote is a fee-based reference management programme
- Members of the University of Göttingen can order it [here](https://info.gwdg.de/docs/doku.php?id=en:services:general_services:software_and_license_management:endnotelics)
- It allows you to collect, organise, and cite documents of any kind
- The programme generates a list of references in accordance with the citation style you set
- It is compatible with the following operating systems: Windows and MacOS
- Synchronisation of documents and data enables collective work and storage of data on the server
- Group function facilitates teamwork
- Are you a doctoral student at the University Medical Center Göttingen? Then you are required to use the **UMG citation style** for EndNote

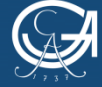

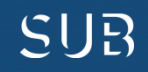

## **Support**

**Downloadable materials:** 

- **[Quick reference](https://endnote.com/wp-content/uploads/m/pdf/enx7-win-qrg.pdf) [guide](https://endnote.com/wp-content/uploads/m/pdf/enx7-win-qrg.pdf) to EndNote**
- **[Information materials](http://clarivate.libguides.com/endnote_training/users/enx7) [and](http://clarivate.libguides.com/endnote_training/users/enx7) [tips](http://clarivate.libguides.com/endnote_training/users/enx7) [to](http://clarivate.libguides.com/endnote_training/users/enx7) [help](http://clarivate.libguides.com/endnote_training/users/enx7) [you](http://clarivate.libguides.com/endnote_training/users/enx7) [get](http://clarivate.libguides.com/endnote_training/users/enx7) [started](http://clarivate.libguides.com/endnote_training/users/enx7)**

**Online:**

- **[Video-tutorial](https://www.youtube.com/watch?v=dkz1-1bHMHg) for EndNote X7 on YouTube**
- **Tutorials on [EndNote](https://www.youtube.com/watch?v=AnXN41rLmZs&list=PLAEGcPDviwLb_FGHc-1qVto7I6gMObz3u) [X8](https://www.youtube.com/watch?v=AnXN41rLmZs&list=PLAEGcPDviwLb_FGHc-1qVto7I6gMObz3u) on YouTube**

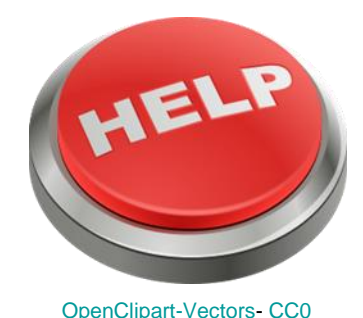

**In the EndNote library:**

- **Menu option** *Help* **-> EndNote Tutorials and more**
- Help-button "?" in the **toolbar**

**More:**

• **[Technical support](http://www.adeptscience.de/contact) via Alfasoft**

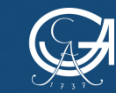

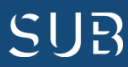

#### **The EndNote library window**

Left sidebar: "My Library" displays subgroups of references, helps to sort and organise the sources.

Main content area: displays the list of references.

Right sidebar: index-tab section allows you to select between a detailed view, a reference, or a preview, or to edit one of the PDF-files attached.

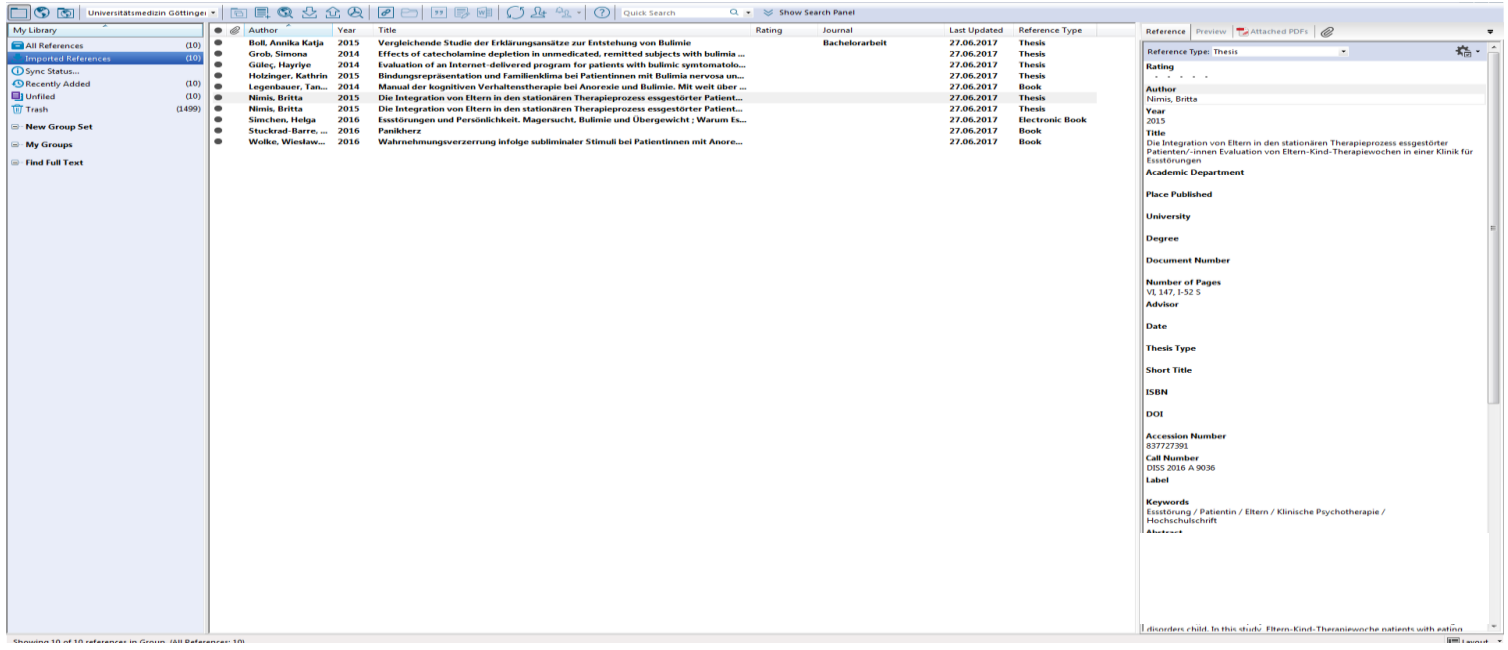

Before you start, go to the menu option *Edit* -> *Preferences* -> *Find Full Text* and enter the GBV-link at *open url path*: http://sfx.gbv.de/sfx\_sub

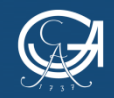

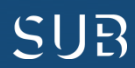

## Get started:

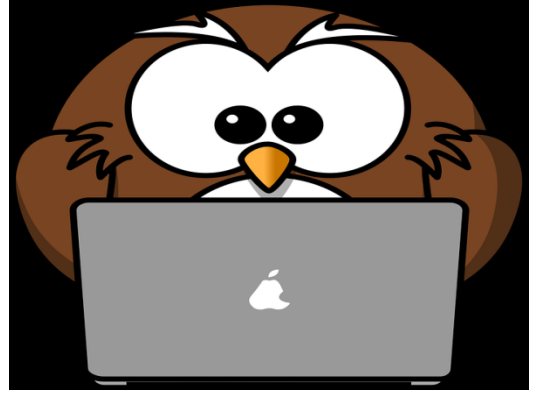

**Exercise 1:**

[OpenClipart-Vectors](https://pixabay.com/de/eule-tier-vogel-computer-lustig-158414/)- [CC0](https://creativecommons.org/publicdomain/zero/1.0/deed.de)

- Search for terms *Dementia* and *Age* in the Göttingen University Catalogue (GUK) and add the results (11-20) to your EndNote library
- Create a *Custom Group* for these references and organise them in this group
- Assign a keyword of your choice to one of the references
- Create a *Smart Group* based on the search query "Works of Gerald Hüther from the year 2015"
- Search for *Hüther, Gerald* in the Göttingen University Catalogue (GUK), add the first thirty results to your EndNote library, and see what happens

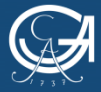

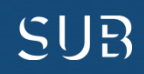

#### Answers to exercise 1:

- Open the Göttingen University Catalogue (GUK), type in *Dementia* and *Age* and go to the page 2 of the search results. (Tip: Use Firefox as your Browser!) Click *Save* on the left side of the page and choose the format: *Bibliographic management software: Endnote* -> Save
- Select the menu option *Groups* in the EndNote library -> *Create Group* and assign it a name, e.g. "Age-related diseases"
- Select the references you want to add to the group. Move the references to the new Custom Group using the drag-and-drop method. Alternatively, you can select all references -> right-click -> *Add References To* -> newly created group
- With a left-mouse click choose the book *Praxishandbuch Demenz* (or any other title you prefer). In the right field under the tab *Reference* you will see the database fields that connect EndNote with entries describing the documents (metadata). Scroll to the field *Keywords*, click right after the last keyword and press the return-key. Enter a keyword of your choice (e.g. *treatment of dementia*) and save it  $(Strg + S)$
- User-provided keywords, comments etc. can also be searched through the search bar in EndNote!
- Menu *Groups* -> *Create Smart Group* -> Name *Hüther 2015* **First search field** Author *Hüther, Gerald*, **Second search field** Year -> Text field *2015* -> *Create*
- Search for *Hüther, Gerald* in the Göttingen University Catalogue (GUK) and add the results (1-30) to EndNote

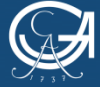

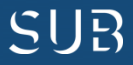

#### Next:

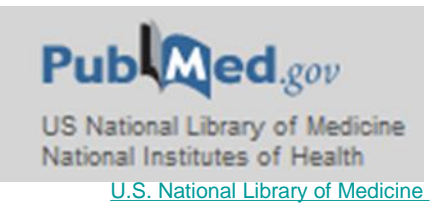

#### **Exercise 2:**

- Search for all articles by *Ulrich Sax* in the PubMed database and add them to your EndNote library
- Start a full-text search with EndNote
- View one PDF and add a comment
- Go to the PubMed database directly from EndNote and search for the following keywords: *Turner Syndrome Children*
- Add the first ten references to your EndNote library
- Annette Mende published an article on gout and fructose as its possible cause in the *Pharmazeutischen Zeitung Online*. Add this webpage/this article to your project

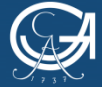

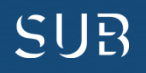

## Answers to exercise 2

- **First**: enable the Import filter! Menu option *Edit* -> *Import Filters* -> *Open Filter Manager* Tick the box to enable the filter *PubMed NLM*
- Open the PubMed database via the database system DBIS (Homepage of the Göttingen State and University Library -> Search menu -> *Databases DBIS*) and type in *Sax, Ulrich*. Click *send to*  and select the option *file* or *citation manager* and the format *MEDLINE* -> *Create File*
- Select the imported references, right-click and choose *find full text*
- Open one of the PDF-files (Icon *open pdf* in the toolbar or in the larger reading view via the layoutbutton on the bottom right), click *sticky note* and double-click where the comment should appear in the text -> enter a comment in the entry box and save it
- **First**: enable the Connection File! Menu option *Edit* -> *Connection File* -> *Open Connection Manager* -> tick the box to enable *PubMed NLM*
- Go to the *Online Search Mode* in EndNote and select PubMed. Make a search query with *any fields* and the search words *Turner Syndrome Children* and preview the first ten references. Select the references and click *Copy to Local Library* in the toolbar -> import to the EndNote library. If you go back to the *Local Library Mode*, you will see the references in the clipboard *Copied Reference*

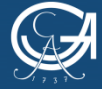

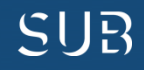

#### Answers to exercise 2 - continued

• Conduct a search in Google for *Mende Gicht Fructose* and select suitable results.

 Click on *New Reference* in the toolbar in EndNote and provide all the details about the websites (Especially the URLs! It is also recommended to set *Journal Article* as your document type and fill in the fields accordingly)

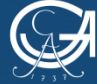

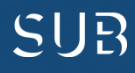

## Almost there!

#### **Exercise 3:**

- Write a couple of sentences in a Word document
- Add citations in different places in the text passage (book, journal article)
- Change the citation style and note the difference
- Create a bibliography with EndNote

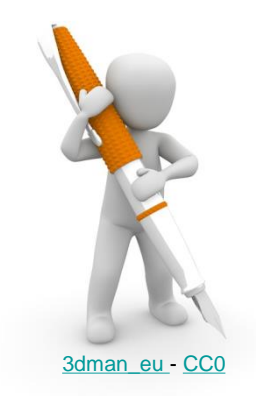

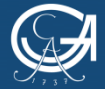

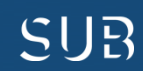

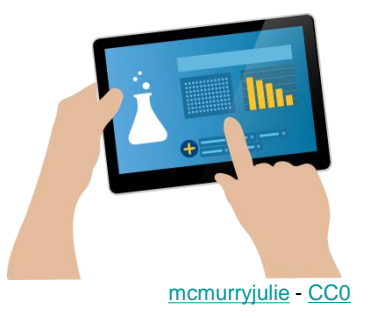

### Answers to exercise 3

- Write a couple of sentences in a Word document
- Place the cursor in the text passage where you intend to add a citation and click *Insert Citation*
- Choose the reference that is being cited and add it to your Word document
- Add another citation to your text. Use *Go to EndNote* and the button *Insert Citation* in the EndnNote-toolbar this time

#### **The bibliography will be compiled and updated automatically!**

- Change the citation style by selecting a different style from the style search bar
- Select random references in your EndNote library and right-click on them
- Select *Copy Formatted* and paste it in an empty Word-document -> this way you can compile a bibliography with EndNote from references of your choice

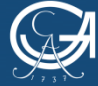

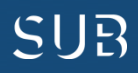

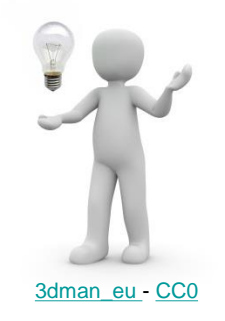

## Journal Term Lists

- "Journal Term Lists" help to save entries such as keywords, author names, and journal titles
	- With the journal term list depending on the citation style EndNote will automatically convert a full journal title into an abbreviated version, or an abbreviated journal title into a full version.
	- Term lists are filled in automatically as soon as a new author name, a keyword, or a journal article is provided
	- Term lists contain all author names, keywords, and journal titles that are found in the EndNote library
- Adding journal names to Journal Term Lists:
	- Menu *Tools* -> *Define Term Lists* -> select *Journals Terms Lists* -> click *Import Lists* -> select *Medica*l -> Open -> with the tab *Terms* refresh the view of the Journal Term list (two columns with titles and abbreviations)
	- Depending on which Output Style is chosen later, EndNote provides either the full title of a journal or its abbreviation in the bibliography

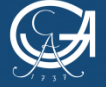

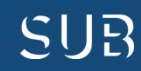

#### The Online-version: EndNote Online ([www.myendnoteweb.com](https://projectne.thomsonreuters.com/#/login?app=endnote))

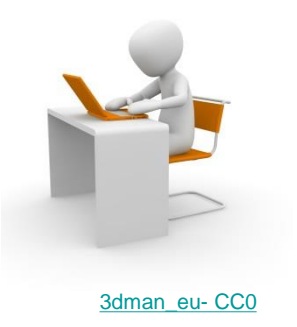

- **Important**: first, create a backup copy of your EndNote library (Menu option *File* -> *Compressed Library*, then select options *With file attachments* and *All references in library* -> *Next* -> Choose the location
- Register with your email address and create an account
- You have access to comprehensive online-guidelines
- With EndNote you can import references to any computer and subsequently add them to the desktop-version
- EndNote Web enables working in a team
- With the button *Sync* in the EndNote library, you can synchronise references between the online and the desktop versions
- PDF's and Custom Groups will be synchronised

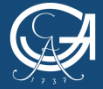

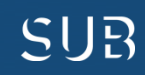

#### **More questions?**

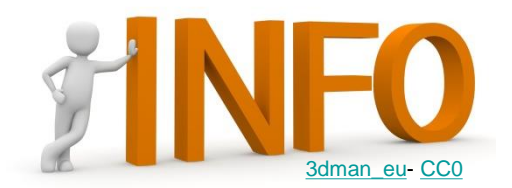

- You will find helpful tools and techniques for academic work on the [homepage](https://www.sub.uni-goettingen.de/lernen-lehren/wissenschaftlich-arbeiten-tools-und-techniken/) of the Göttingen State and University Library
- [International Writing Centre](https://www.uni-goettingen.de/en/484733.html) of the University offers support on questions of writing
- [This set of video-tutorials](https://www.youtube.com/user/LotseTeam?feature=watch) on YouTube covers the topics of research strategies and literature search (in German, subtitles can be translated into English automatically)
- Two members of the Göttingen State and University Library published an article on [good scientific practice](https://handbuch.tib.eu/w/index.php?title=Handbuch_CoScience/Gute_wissenschaftliche_Praxis&stableid=3394) in the handbook *CoScience* (in German)
- You will find materials on citing properly on the pages of the [University of](https://www.ulb.hhu.de/kompetenzen-erwerben/zitiervorschriften-und-plagiatsvermeidung.html)  [Düsseldorf](https://www.ulb.hhu.de/kompetenzen-erwerben/zitiervorschriften-und-plagiatsvermeidung.html) (in German, certain links are available in English)
- The University of Göttingen has also prepared materials (including a quiz) on the topic of [plagiarism](http://www.uni-goettingen.de/en/519762.html) (mostly in German)
- The University Medical Centre Göttingen has also drawn up the Guidelines [on the format of dissertation](http://www.med.uni-goettingen.de/de/content/studium/15984.html) (in German)

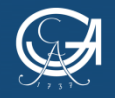

#### **You can also reach us in person: [Medical Library \(BBM\)](https://www.sub.uni-goettingen.de/standorte-raumangebote/standorte-mit-oeffnungszeiten/bereichsbibliothek-medizin/)**

- *Regular courses* on reference management programmes Zotero and **EndNote**
- *Flexible courses* on literature search and research strategies

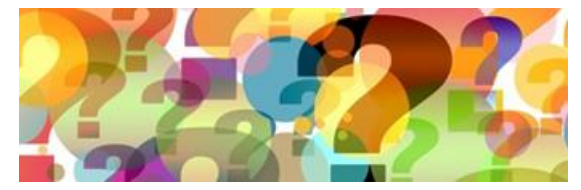

[geralt](https://pixabay.com/de/banner-header-fragezeichen-frage-1090830/)- [CC0](https://creativecommons.org/publicdomain/zero/1.0/deed.de)

SUP

- Tuesdays, from 15:00 16:30, *drop-in sessions* on reference management programmes Zotero and EndNote as well as support on literature search in the library catalogues and databases
- For *individual appointments*, please contact: [dhaerter@sub.uni](mailto:dhaerter@sub.uni-goettingen.de)[goettingen.de](mailto:dhaerter@sub.uni-goettingen.de) (or tel.: 39-19527)

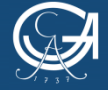

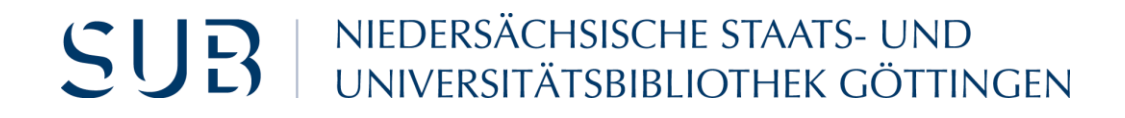

## We wish you the best of luck with your projects!

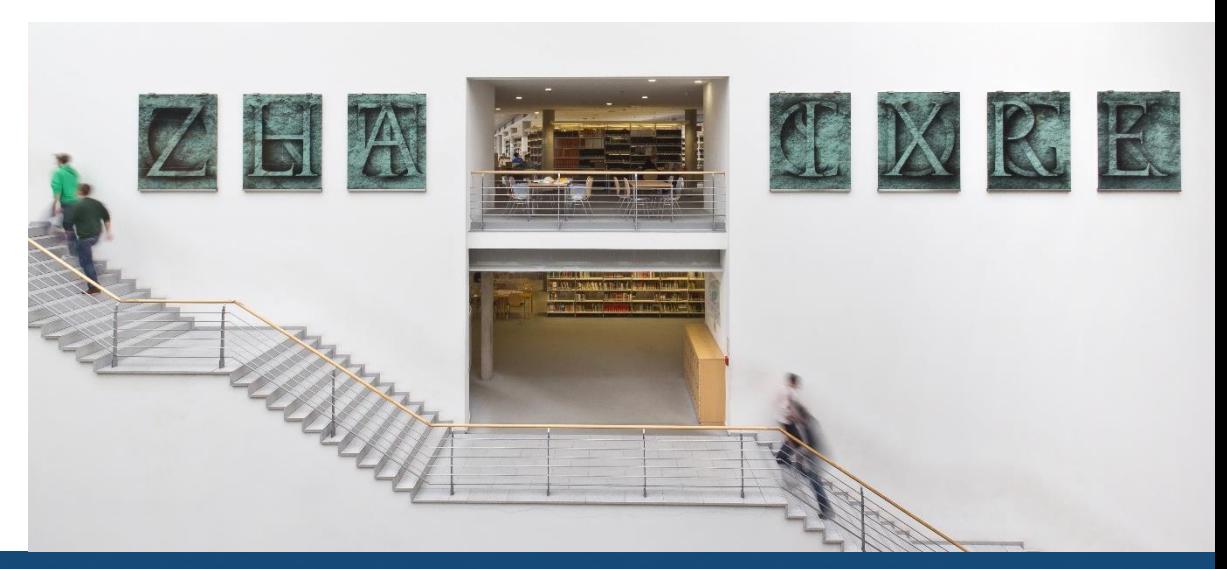

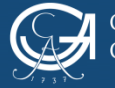

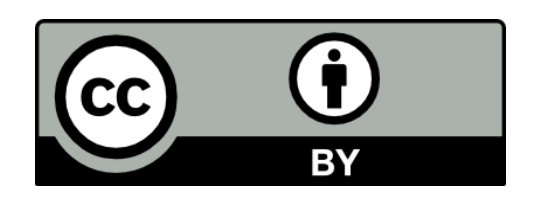

Göttingen State and University Library Except where otherwise noted, the content of the present self-study material is released under the CC BY 4.0 licence.

https://creativecommons.org/licenses/by/4.0/

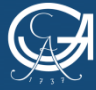

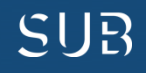